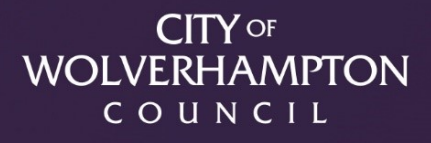

# Quick User Guide: Microsoft Teams Meeting Invites for External Attendees

wolverhampton.gov.uk

### **Accepting an invitation to a Microsoft Teams Meeting**

This user guide will provide information on accepting invites to meetings via Microsoft Teams for external attendees.

Meetings take place using Microsoft Teams, which acts as a video calling application. While an app for this is available, it is not essential as Teams can be used through most web-browsers.

#### **Joining the meeting via web browser**

**1.** Open the email invitation that you have received and click on the "Join Microsoft Teams Meeting" link located at the bottom of the message.

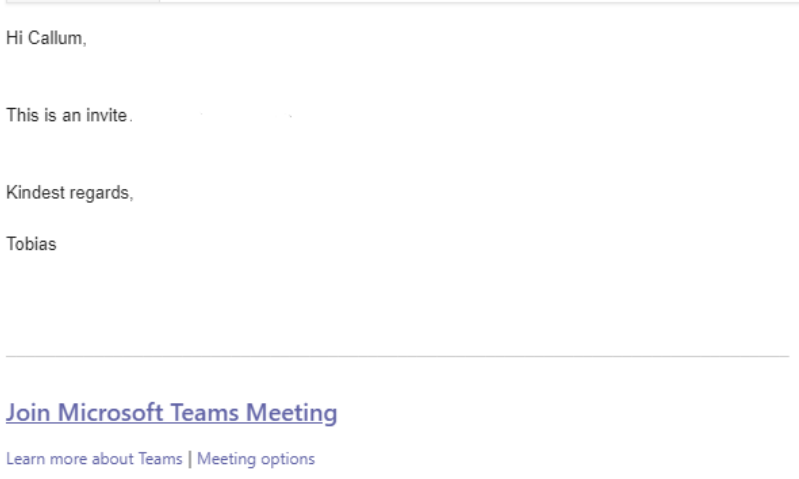

**2.** A new window on your web browser should now open. If you have the Microsoft Teams app installed on your device, a pop-up notification may appear asking if you would like to open the meeting in the app. To continue using your web browser, click on "Cancel".

Open Microsoft Teams?

https://teams.microsoft.com wants to open this application.

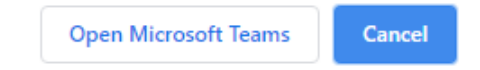

**3.** Your browser should now appear as below. To join the meeting through your web browser, click on "Join on the web instead".

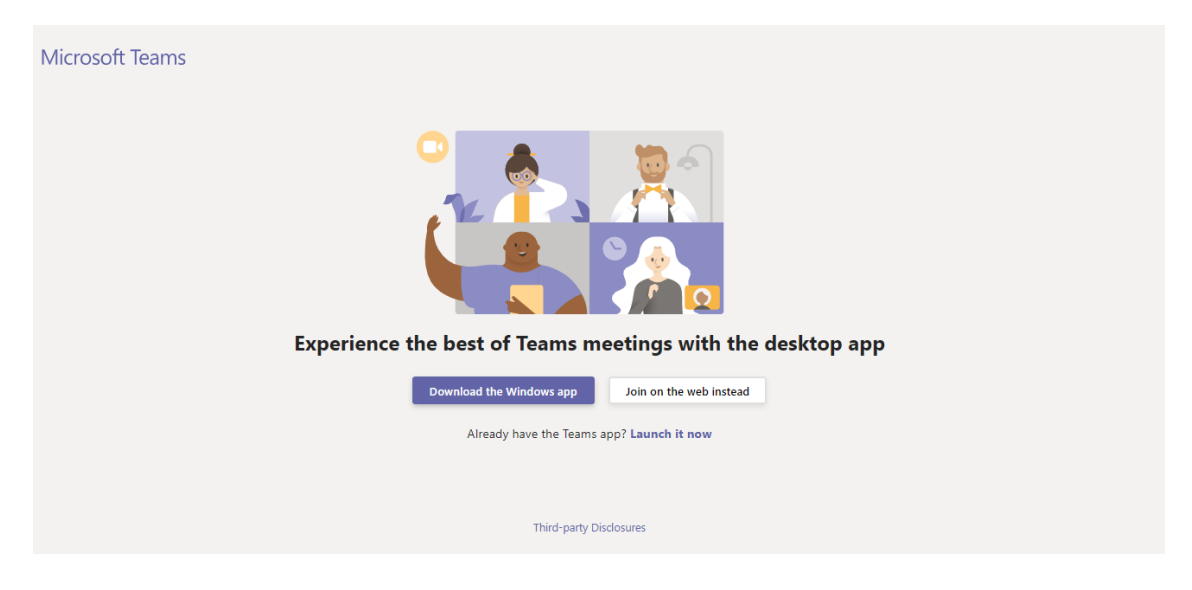

**4.** You will now be asked whether Teams can access your camera and microphone. Click "allow".

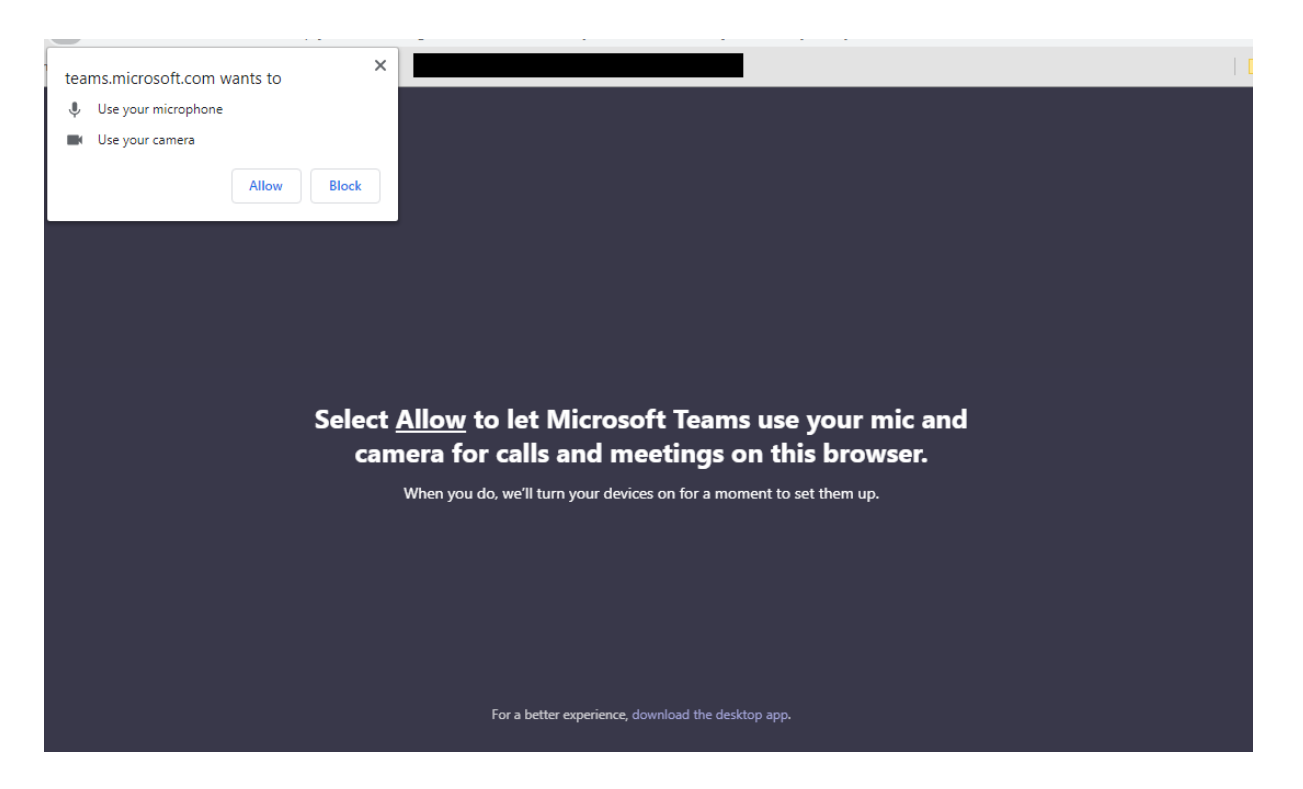

**5.** You will now be able to see how your camera will appear to the other meeting attendees. By default, your camera and microphone will be on unless there are already people in the meeting – your microphone may change to 'muted'. Enter your name and click on "Join now".

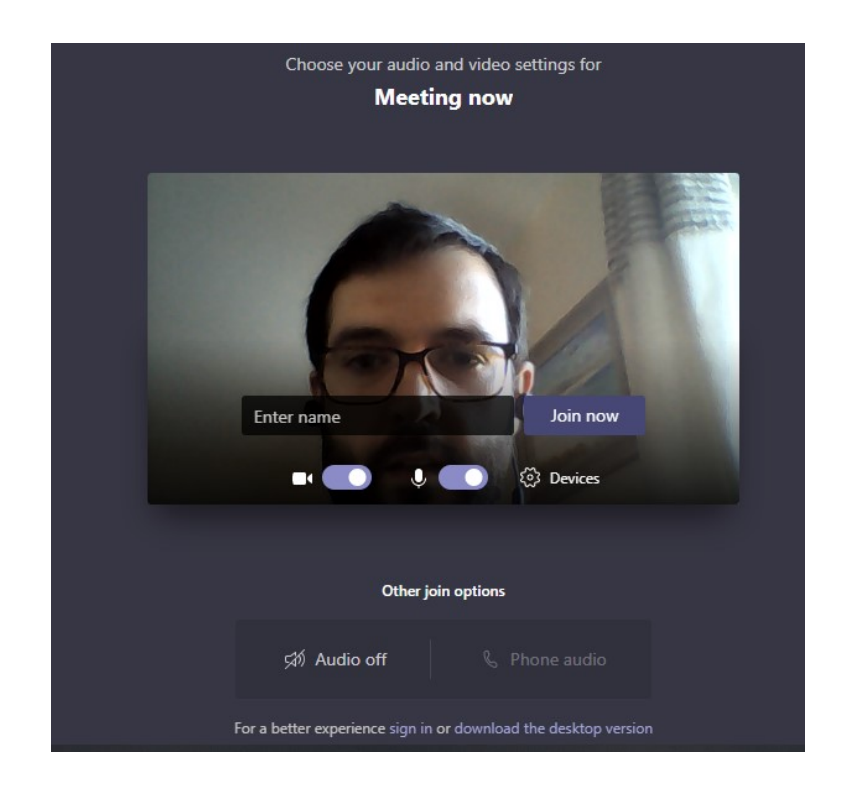

**6.** You will now be connected to the meeting. A series of buttons are located at the bottom of the screen. The key functions of these have been summarised in the table at the bottom of this user guide.

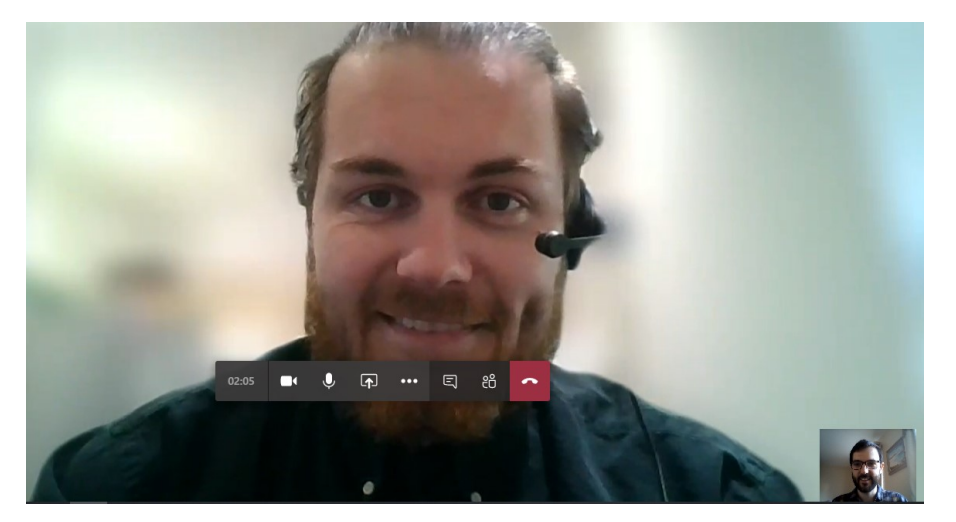

#### **Joining the meeting via Smartphone**

1. Once logged in to the email account which the meeting invite has been sent to, click 'Join Microsoft Teams Meeting' in the email.

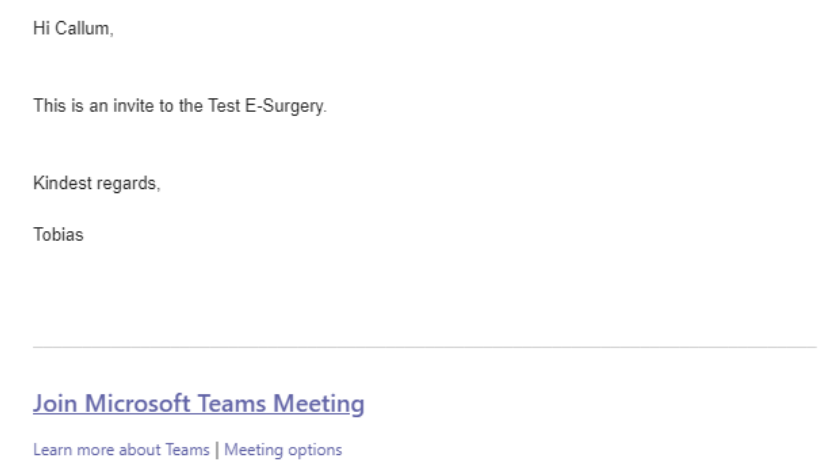

2. The Microsoft Teams meeting shall load on your internet browser (Note: it will not load on Safari through iPhones but Google Chrome is an alternative). The below screen shall ask if you wish to join the meeting as a guest or sign in. When joining as a guest, you will be asked to type your name.

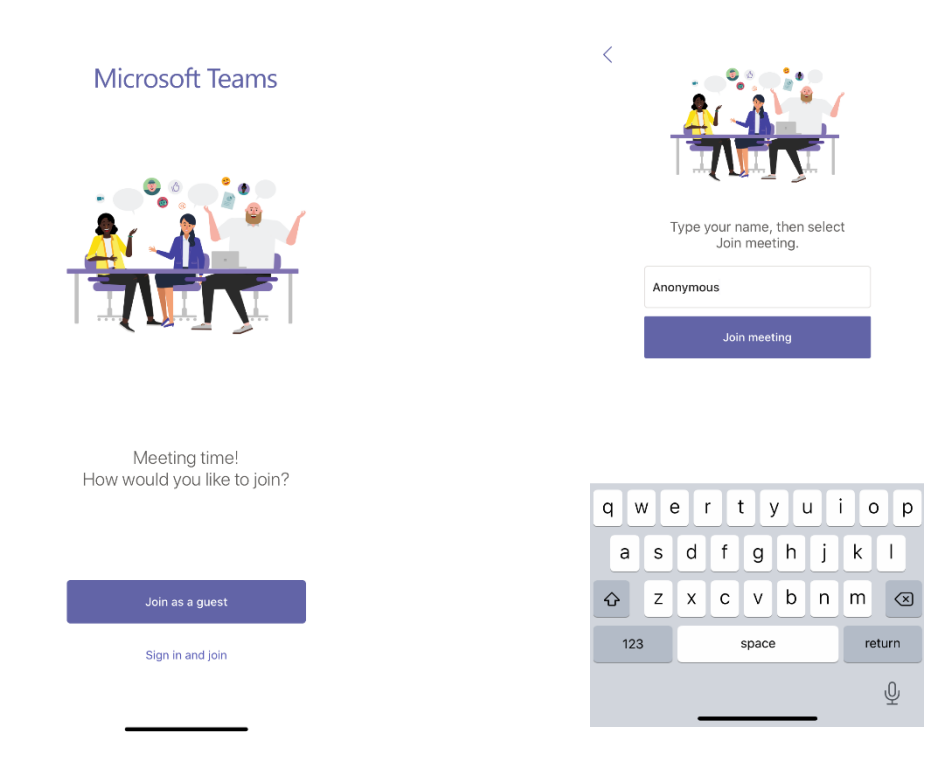

3. You shall then be admitted to the meeting lobby (depending on the meeting configuration) and must await the meeting organiser admitting you into the meeting.

## Sensitivity: NOT PROTECTIVELY MARKED

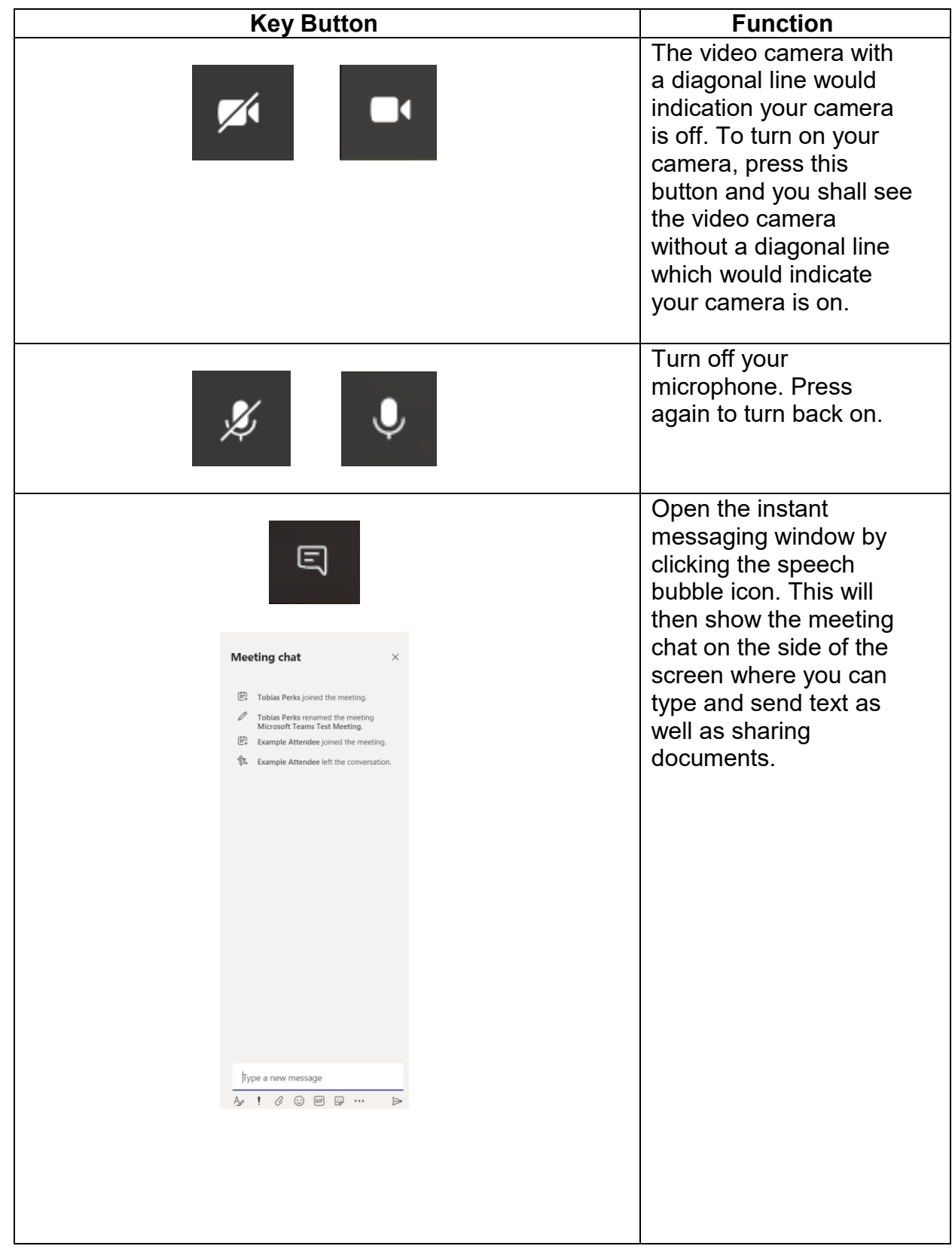

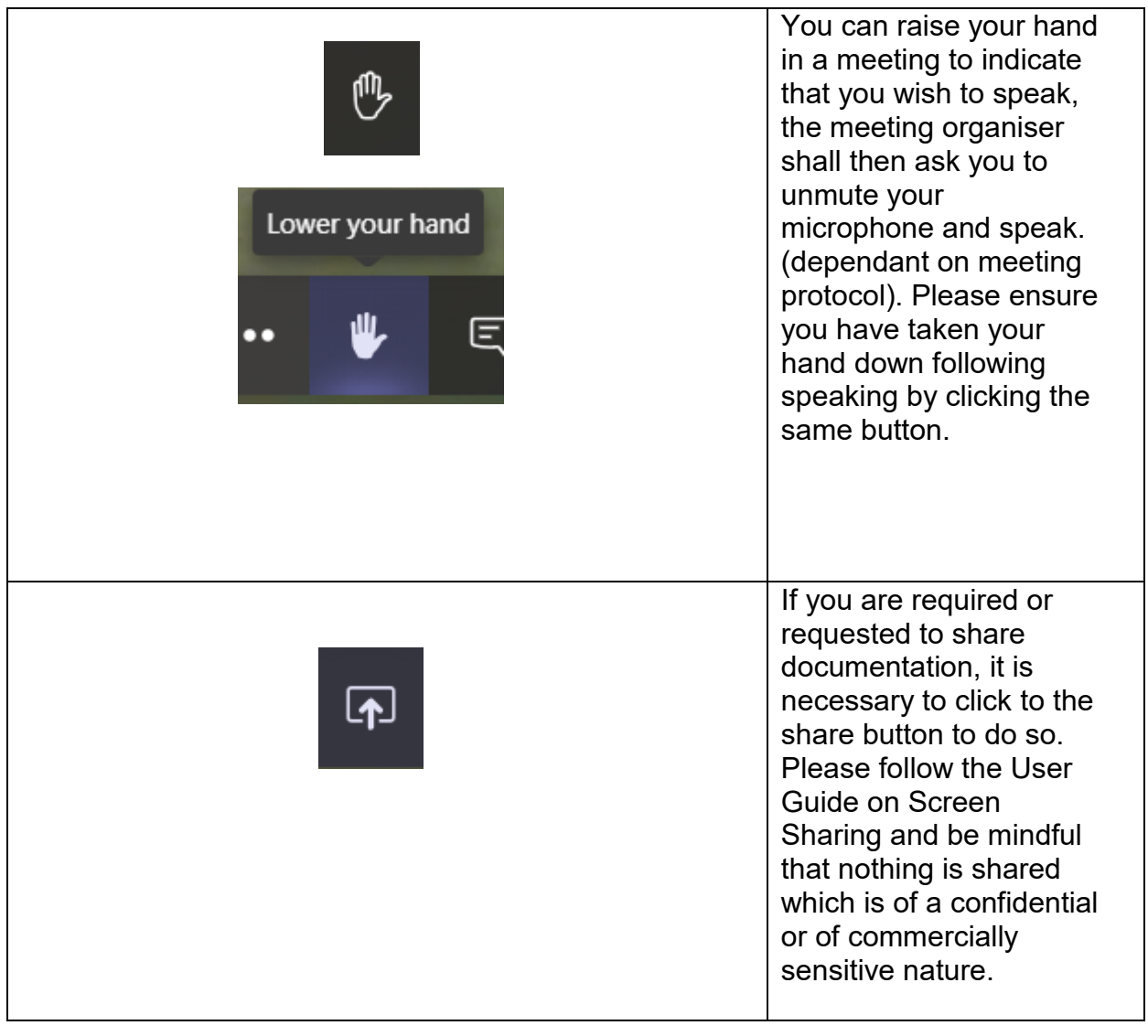

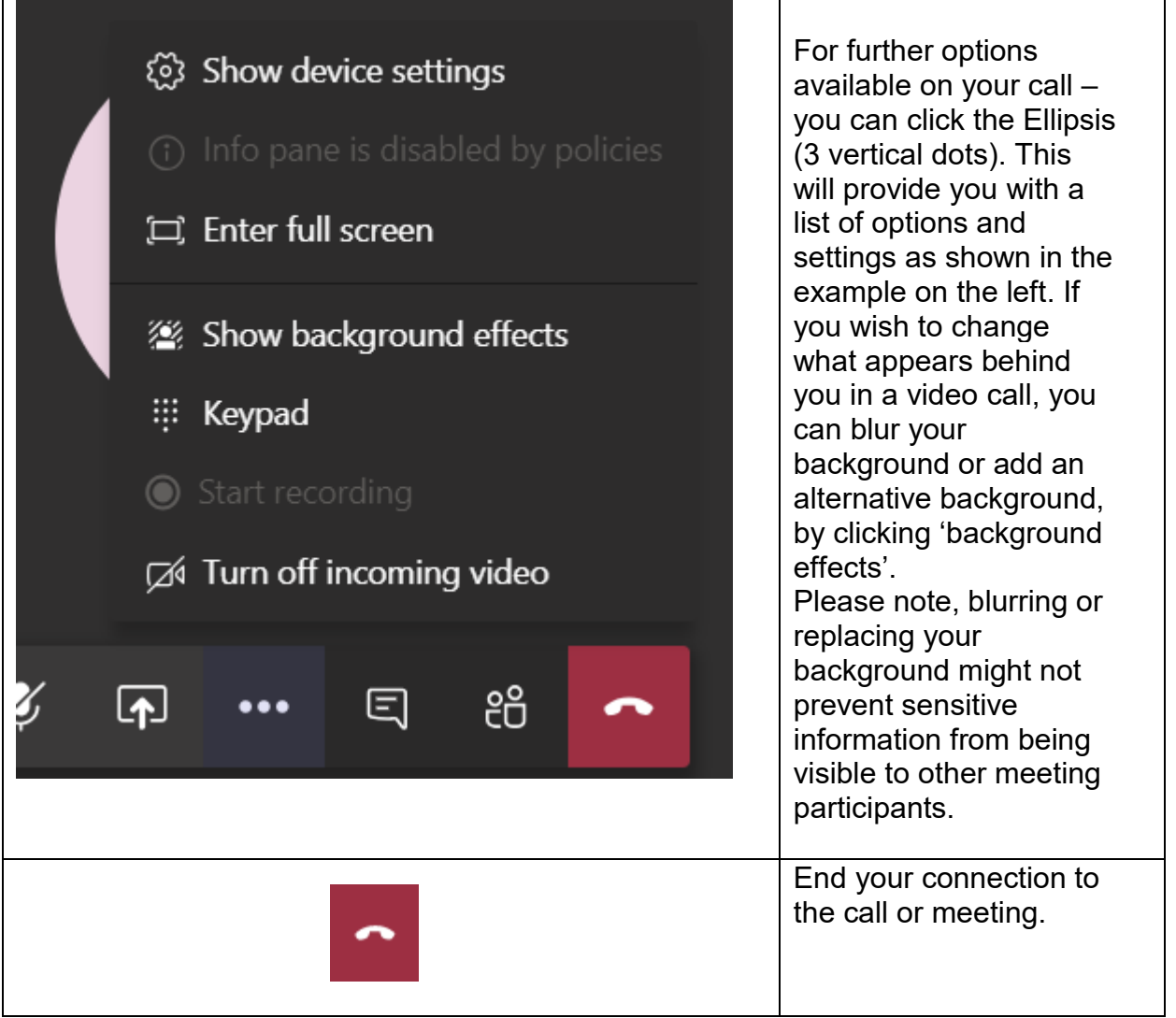